## **Generating a Summary Report**

- 1. Display a list of items, as described in one of the following pages:
	- If you are a guest user, you can display the contents of a cart, as described in [Using the Cart](https://wiki.nci.nih.gov/display/caDSR/Using+the+Cart).
	- If you are a guest user, you can search for data elements or forms, as described in [Searching for Data Elements](https://wiki.nci.nih.gov/display/caDSR/Searching+for+Data+Elements) or [Searching for Forms.](https://wiki.nci.nih.gov/display/caDSR/Searching+for+Forms)
	- If you are logged in, you can search for any administered item, as described in [Searching for Administered Items.](https://wiki.nci.nih.gov/display/caDSR/Searching+for+Administered+Items)
- 2. Select **Delivery Options** > **Summary Report**. The Input Report Panel appears:
	- Select a report level.
	- Select a report type.
	- Select an encoding format.
	- Select the columns. The left panel lists columns you can select. The right panel lists the columns you have selected.

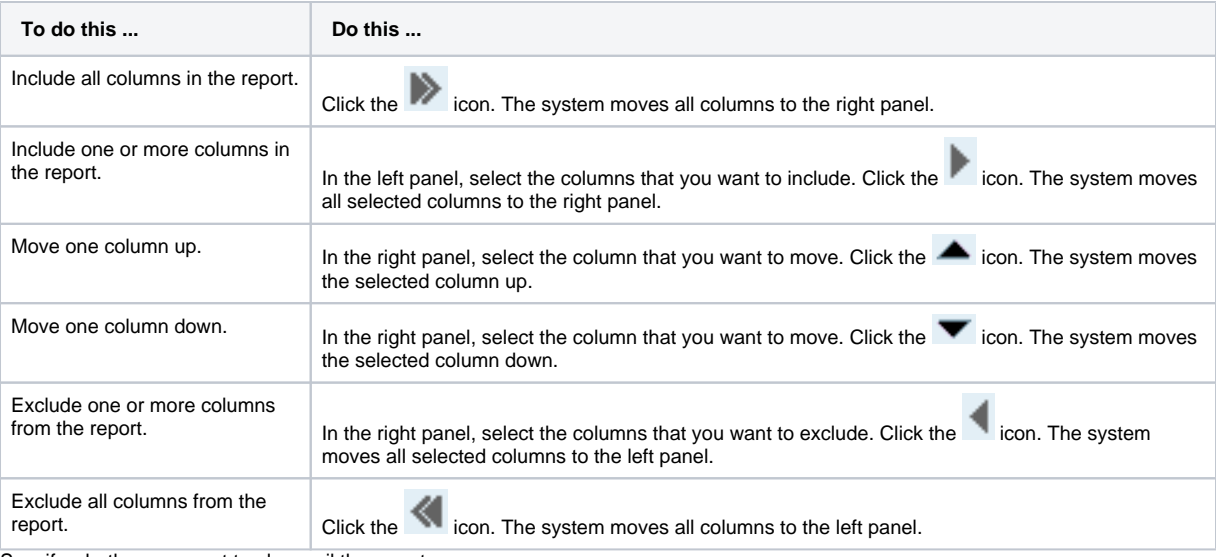

Specify whether you want to also mail the report.

- 3. Click **Next**. The system response depends on your selections.
	- If the Delivery Options page appears:
		- a. Specify a recipient address and a subject.
		- b. (Optional) Specify a CC address or notes.
		- c. Click **Send Mail**. The system generates the report based on your selections.
	- Otherwise, the system generates the report based on your selections.

When you open the report, a message appears: "The file format and extension of '<filename>' don't match. The file could be corrupted or unsafe. Unless you trust it's source, don't open it. Do you want to open it anyway?" Click **Yes**.